# **DWG FastView User's Guide**

Platform: Android

. . . . . . . . . . . . . . .

Version:  $V$  2.4.3

**GstarCAD** 

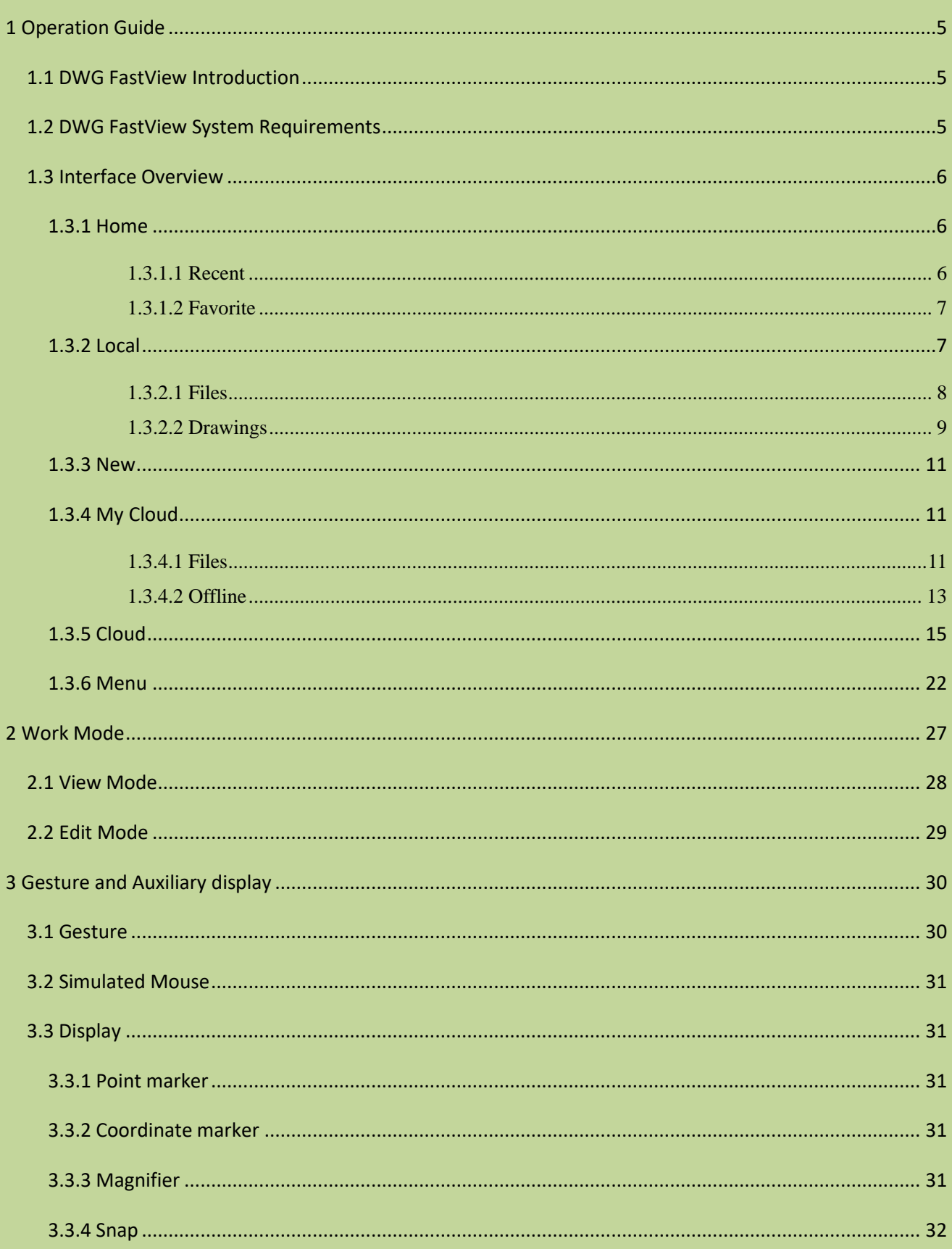

# Content

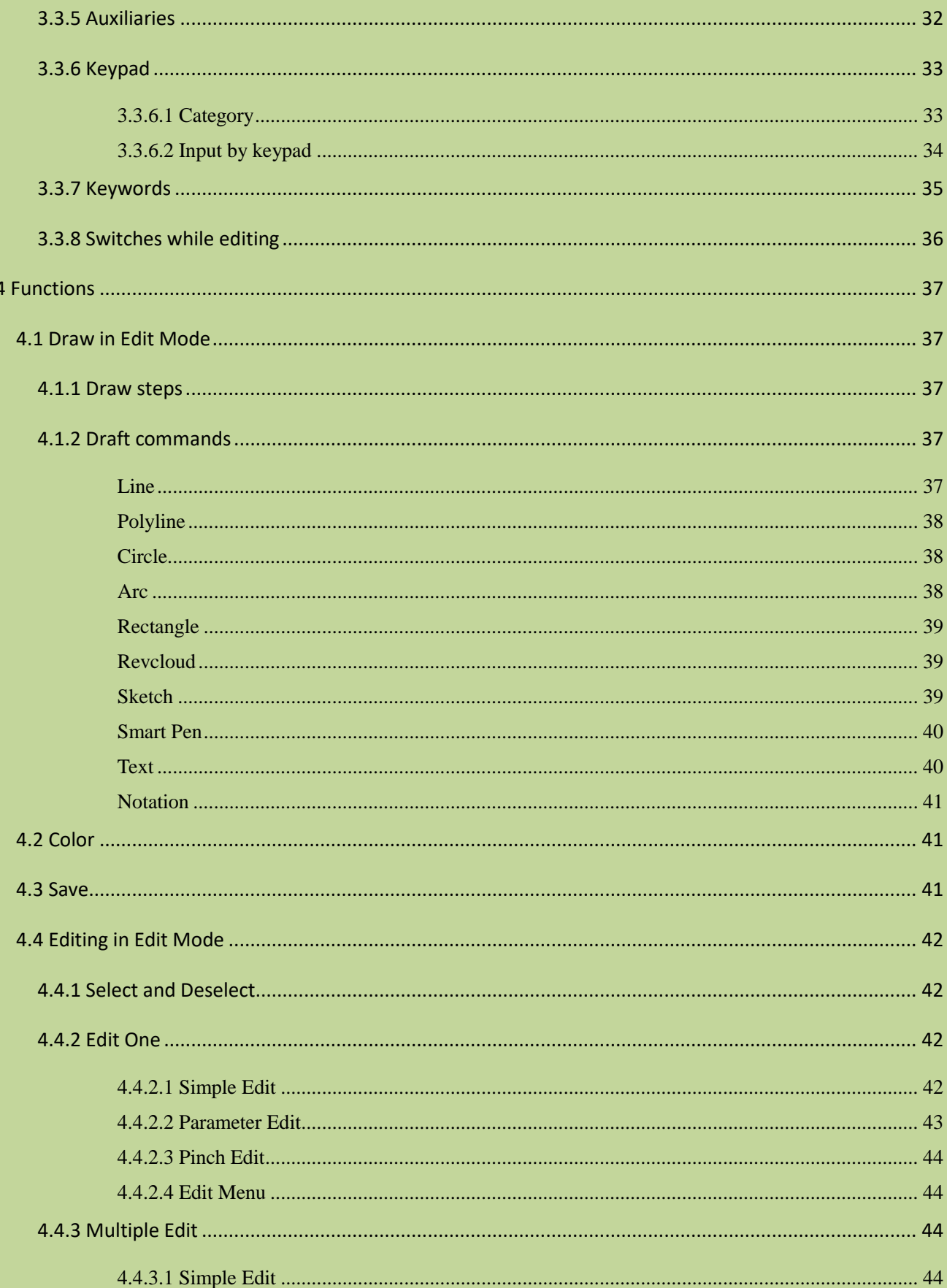

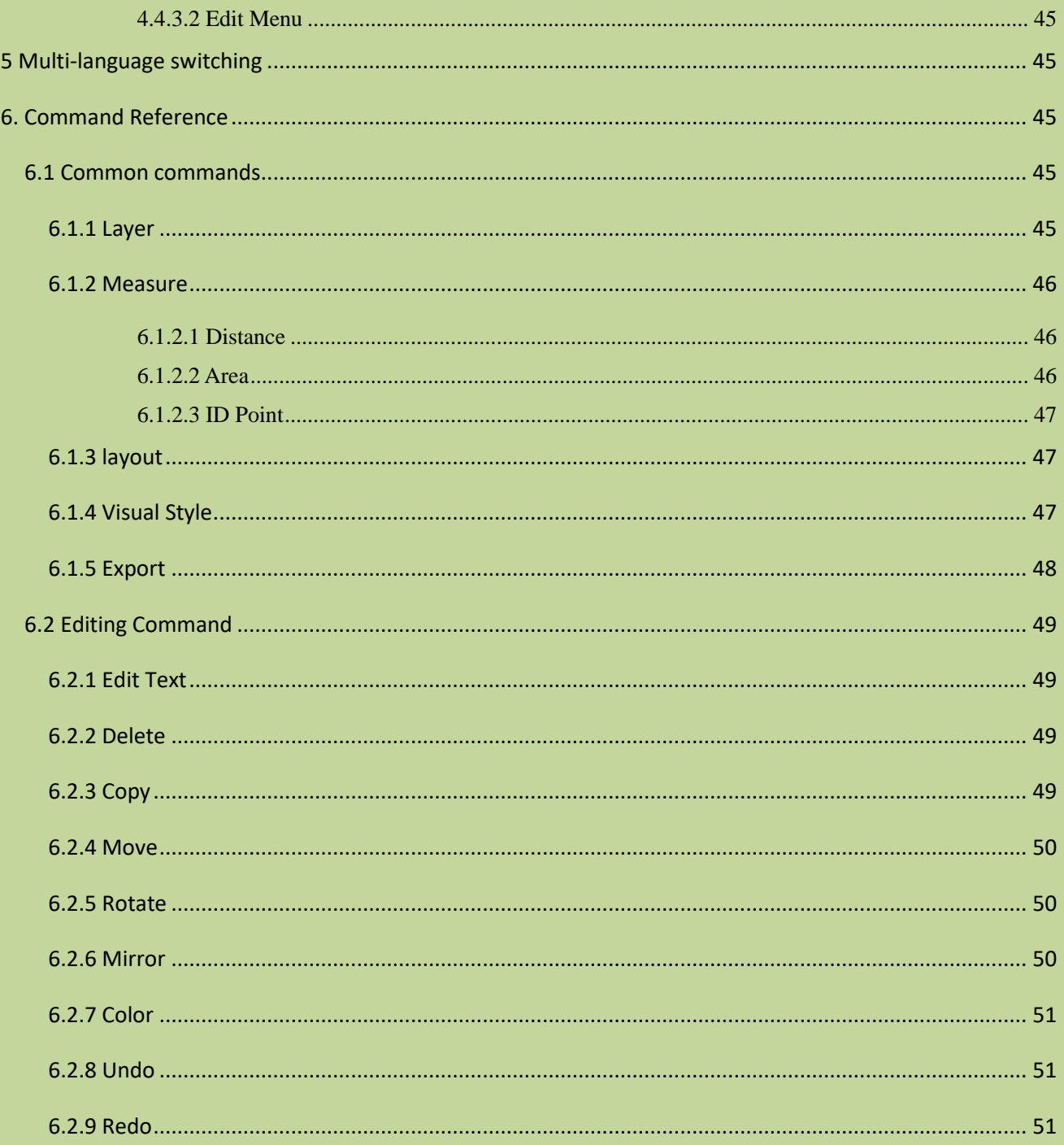

# <span id="page-4-0"></span>**1 Operation Guide**

## <span id="page-4-1"></span>**1.1 DWG FastView Introduction**

DWG FastView is a kind of application for users to view, edit, and save DWG drawings on mobile device.

DWG FastView provides iOS version and Android version. In currently, the Android version supports the following file formats: ocf, dwg, dxf, dws, dwt, bmp, jpg, jpeg, gif, png, txt, doc, docx, pdf, xls, xlsx, ppt, pptx, tif, rtf, ttf, ttc, shx, sht, shp, and fon.

In DWG FastView, it supplies two work modes: View Mode and Edit Mode. Users could switch work mode by clicking "More" on the top-right of interface and select switch icon.

# <span id="page-4-2"></span>**1.2 DWG FastView System Requirements**

#### **Hardware requirements:**

SD card or Memory Device. It is recommended to install to SD card. It requires at least 40M internal storage for SD card or memory device.

It requires 20M or higher RAM for better experience.

The multi-touch capacitive screen is a must. Because some double-finger dependent function may be disabled on single-touch capacitive screen.

#### **System requirements:**

DWG FastView supports Android 2.3 or higher version, and it is compatible with Android pads and other Android devices.

# <span id="page-5-0"></span>**1.3 Interface Overview**

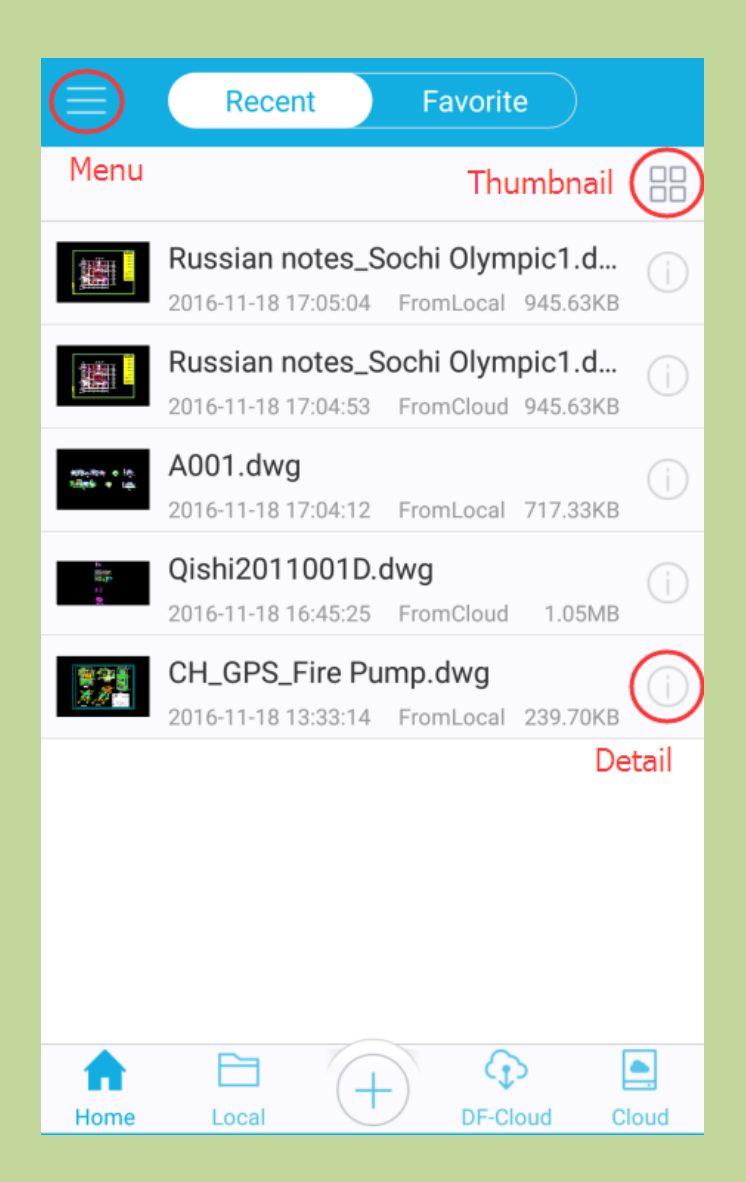

## <span id="page-5-1"></span>**1.3.1 Home**

There are two tabs in Home page, Recent and Favorite. Tap Menu icon to display menus on the left.

## <span id="page-5-2"></span>**1.3.1.1 Recent**

It displays Recent page by default when it starts up. For the first time, it displays a template drawing. **Related operations:**

**Thumbnail:** files display in thumbnail mode.

**List:** files display in list mode.

**Detail:** display the detail information, including file name, type, size, location, time, and other related operation, such as Share, Upload, Rename, Delete,Favorite, Move, and Copy. Tap "Open" button on the right top corner to open the file.

**Tap:** tap on file to open it.

**Long Press:** after long pressing on file it displays all related operations, such as Share, Favorite, Clear, Detail, and Cancel.

<span id="page-6-0"></span>**Pull-down:** pull-down to refresh the file list.

## **1.3.1.2 Favorite**

In this page, it displays all files that added to favorite.

#### **Related operations:**

**Filter:** filter files by file formats.

**Sort:** sort files by name, time, size, or type.

**Search:** Search files in current page.

**Thumbnail:** files display in thumbnail mode.

List: files display in list mode.

**Favorite:** this file has been added to favorite. Tap the solid five-pointed star to remove it from favorite.

**Tap:** tap on file to open it.

Long Press: after long pressing on file it displays all related operations, such as Share, Favorite, Detail, and Cancel.

<span id="page-6-1"></span>**Pull-down:** pull-down to refresh the file list.

## **1.3.2 Local**

In this page, there are two tabs, Files and Drawings.Tap Menu icon to display menus on the left. It could display files that saved in local. You can browse, edit, and manage local drawings off-line via your mobile device.

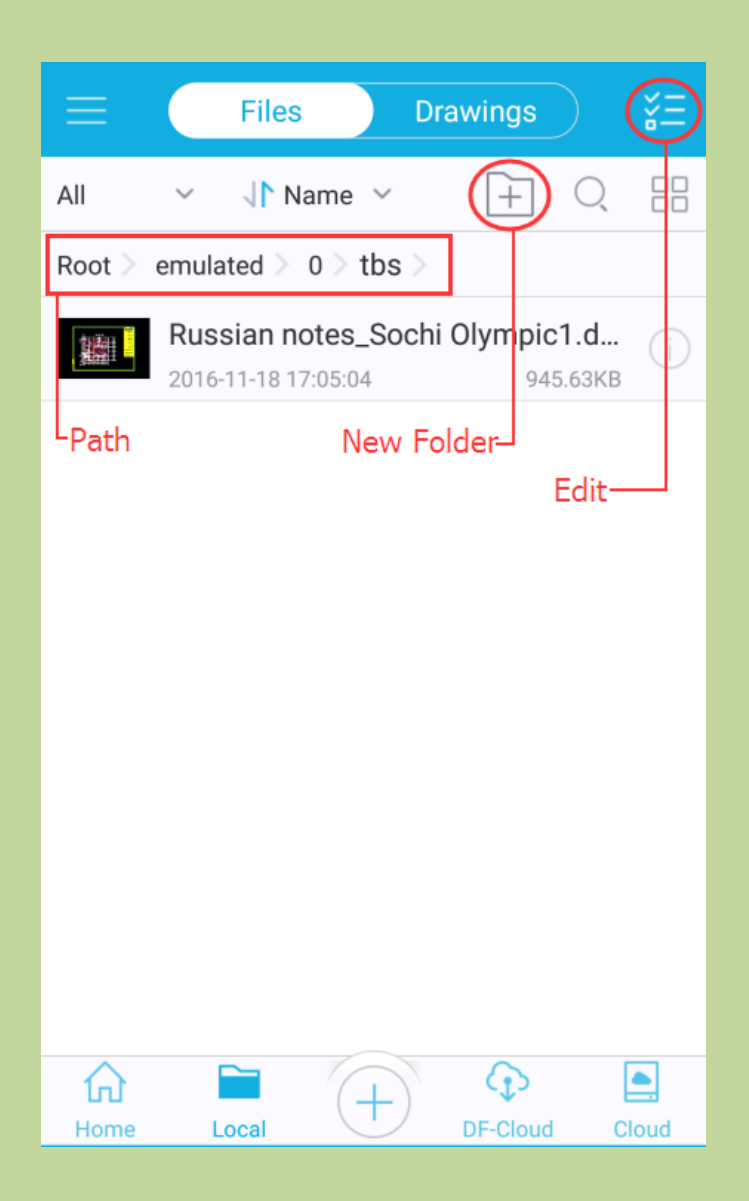

# <span id="page-7-0"></span>**1.3.2.1 Files**

It displays all files saved in your device.

## **Related operations:**

## **Batch operations:**

Tap "Edit" on the top right corner of this page, you could select files or folders in current page and do batch operations as follow shown:

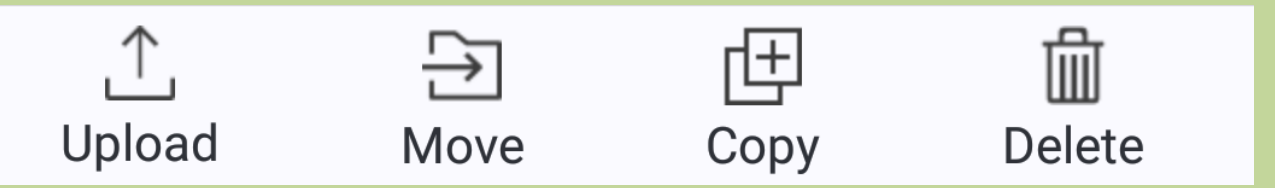

**Upload:** you could upload selected files in this page to your logged in Dropbox (Folders could not be uploaded).

#### **Operation Steps:**

(1) Tap  $\leq$  "Edit" on the top right corner of this page;

(2) Select files to upload;

(3) Tap  $\mathbb{C}$  "Upload":

(4) Select the account where do you want to upload;

(5) Select the location(you could tap  $\Box$  "New Folder" to create a new folder if necessary);

(6) Tap "Ok" to finish uploading.

**Move/CODY:** you could move/copy one or more files to any other location.

#### **Operation steps:**

(1) Tap  $\check{\smile}$  = "Edit" on the top right corner of this page;

(2) Select files to move/copy;

- (3)  $\text{Tag}$  "Move/ $\bigoplus$  Copy";
- (4) Select the location(you could tap  $\overline{+}$  "New Folder" to create a new folder if necessary);
- (5) Tap "Ok" to finish moving/copying.

而

**Delete:** delete selected files.

Tap "Edit" again to cancel selection.

**Filter:** filter files by formats.

**Sort:** sort files by name, time, size, or type.

**F** New Folder: create a new file folder in current page.

**Search:** Search files in current page.

**Thumbnail:** files display in thumbnail mode.

List: files display in list mode.

**Path:** display current file path. Tap on folder name in file path to open this file folder.

**Detail:** display the detail information, including file name, type, size, location, time, and other related operation, such as Share, Upload, Rename, Delete, Favorite, Move, and Copy. Tap "Open" button on the right top corner to open the file.

**Tap:** tap on file to open it.

Long Press: after long pressing on file it displays all related operations, such as Share, Upload, Favorite, Rename, Move, Copy, Delete, Detail, and Cancel.

<span id="page-8-0"></span>**Pull-down:** pull-down to refresh the file list.

## **1.3.2.2 Drawings**

It displays all drawings(.dwg, .dxf, .ocf, .dws) saved in your device.

#### **Related operations:**

#### **Batch operations:**

Tap "Edit" on the top right corner of this page, you could select files in current page and do batch operations as follow shown:

**Upload:** you could upload selected files in this page to your logged in Dropbox. **Operation Steps:**

- (1) Tap  $\blacksquare$  "Edit" on the top right corner of this page;
- (2) Select files to upload;
- (3) Tap  $\mathbb{C}$  "Upload":
- (4) Select the account where do you want to upload;
- (5) Select the location(you could tap  $\pm$  "New Folder" to create a new folder if necessary);
- (6) Tap "Ok" to finish uploading.

**Move/Copy:** you could move/copy one or more files to any other location.

### **Operation steps:**

- (1) Tap  $\leq$  "Edit" on the top right corner of this page;
- (2) Select files to move/copy;
- $(3)$  Tap  $\Box$  Move/  $\Box$  Copy":
- (4) Select the location(you could tap  $\Box$  "New Folder" to create a new folder if necessary);
- (5) Tap "Ok" to finish moving/copying.

*Delete:* delete selected files.

Tap "Edit" again to cancel selection.

## **Filter:** filter files by formats.

**Sort:** sort files by name, time, size, or type.

- **Search:** Search files in current page.
- **Thumbnail:** files display in thumbnail mode.
	- List: files display in list mode.

**Detail:** display the detail information, including file name, type, size, location, time, and other related operation, such as Share, Upload, Rename, Delete, Favorite, Move, and Copy. Tap "Open" button on the right top corner to open the file.

**Tap:** tap on file to open it.

**Long Press:** after long pressing on file it displays all related operations, such as Share, Upload, Favorite, Rename, Move, Copy, Delete, Detail, and Cancel. **Pull-down:** pull-down to refresh the file list.

### <span id="page-10-0"></span>**1.3.3 New**

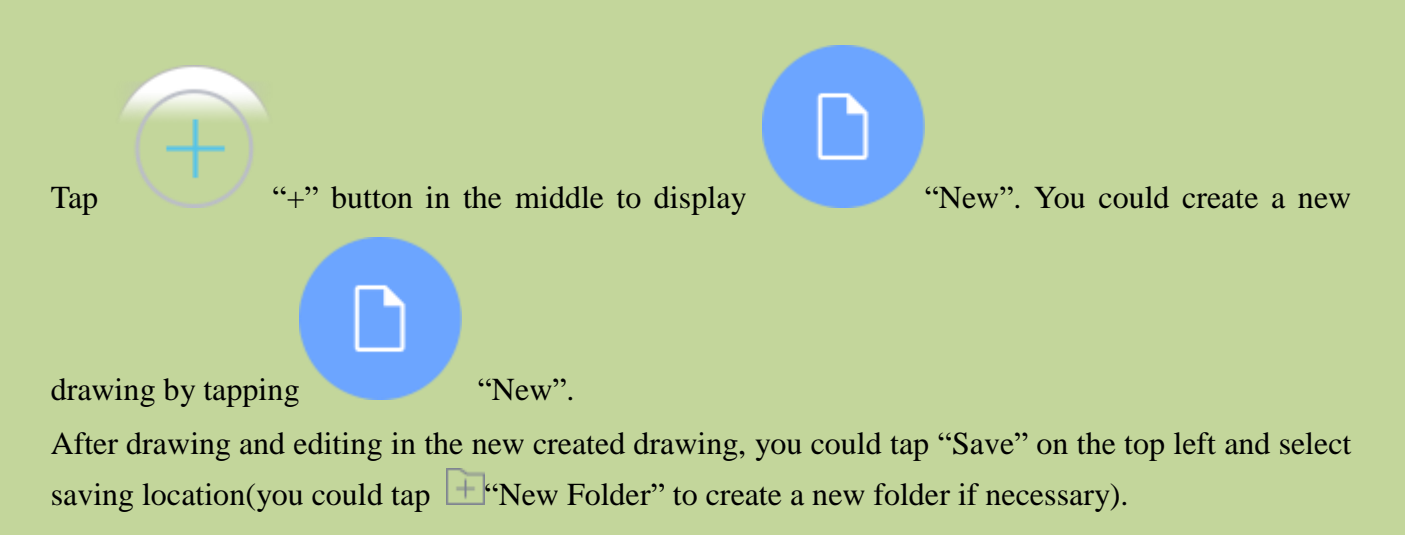

## <span id="page-10-1"></span>**1.3.4 My Cloud**

My Cloud is short for DWG FastView Cloud Drawings. It provides cloud services for users. Once you register a My Cloud account, after logging in, you could manage your drawings in My Cloud, such as download, upload, move, copy, edit, synchronize, delete, share, and so on. When a drawing has been downloaded to local, it becomes an offline file; and you could view and edit it anywhere anytime.

<span id="page-10-2"></span>It contains two tabs: Files and Offline.

## **1.3.4.1 Files**

My Cloud is a cross-platform product. After registered, Click "Login" button in My Cloud page or left Menu, correctly enter your registration information and you could see all your files saved in My Cloud. You could view and edit all files in My Cloud through your P C client, web, or mobile client by one account.

**Related operations: Batch operations:**

Tap "Edit" on the top right corner of this page, you could select files in current page and do batch operations as follow shown:

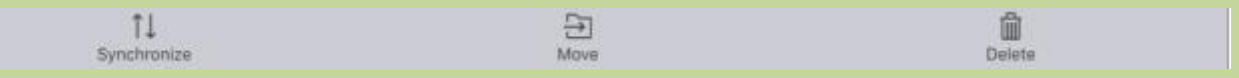

**T**USynchronize: when there is something different between the files in local and in server, you

cloud tap "Synchronize" to keep them the same. The newer version will automatically replace the older version.

#### **Operation Steps:**

- (1) Tap "Edit" on the top right corner of this page;
- (2) Select files to synchronize;
- $(3)$  Tap  $\mathbb{C}$  "Synchronize":
- (4) Popping up progress dialog box, when it goes to 100%, synchronizing files finished. You could also cancel it by tapping "Cancel".

**Move:** you could move one or more files to any other location.

## **Operation steps:**

- (1) Tap "Edit" on the top right corner of this page;
- (2) Select files to move;
- $(3)$  Tap  $\sum_{n=1}^{\infty}$  Move";
- (4) Select the location(you could tap  $\Box$  "New Folder" to create a new folder if necessary);
- (5) Tap "Ok" to finish moving.

**Delete:** delete selected files.

Tap "Edit" again to cancel selection.

**Filter:** filter files by formats.

88

**Sort:** sort files by name, time, size, or type.

**If New Folder:** create a new file folder in current page.

**Search:** Search files in current page.  $\cup$ 

- **Thumbnail:** files display in thumbnail mode.
- List: files display in list mode.

Path: display current file path. Tap on folder name in file path to open this file folder. **File status and its tapping operations:** 

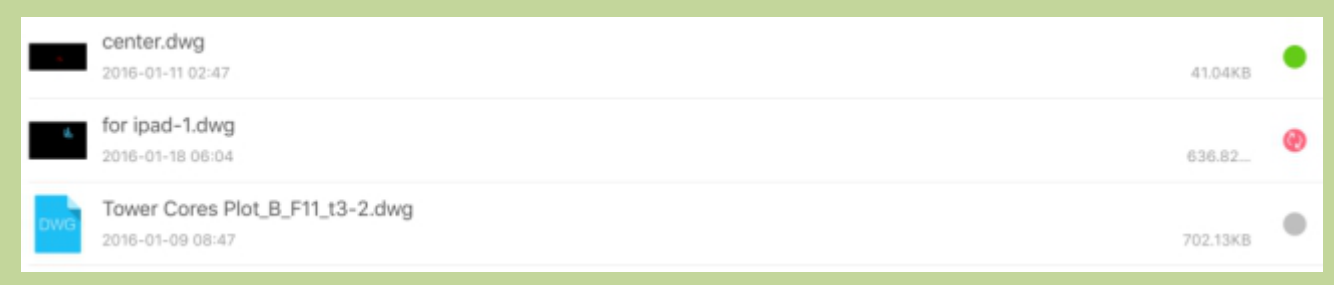

**Red and Synchronize:** it means there is something different between files in local and in server. Tap Red and Synchronize button to automatically synchronize them and keep them the same. The newer version will replace the older version. Tap file to open it without synchronizing.

**Green:** it means the file is downloaded from server. The file in local is the same as it in server. Tap file to open it.

Gray: it means the file has not downloaded yet. Tap a file to download it. After downloading, the file automatically opened, and the gray button turns to be green button.

Long Press: after long pressing on file it displays all related operations, such as Synchronize, Rename, Delete, Move, and Detail.

**Pull-down:** pull-down to refresh the file list.

<span id="page-12-0"></span>Log out: tapping "Log Out" in left Menu to exit.

## **1.3.4.2 Offline**

When a drawing has been downloaded to local, it becomes an offline file.

In this page, it displays all offline files from My Cloud. There is a Conflicted File Folder; files which have conflicts are saved in this folder.

#### **Related operations:**

#### **Batch operations:**

Tap "Edit" on the top right corner of this page, you could select files in current page and do batch operations as follow shown:

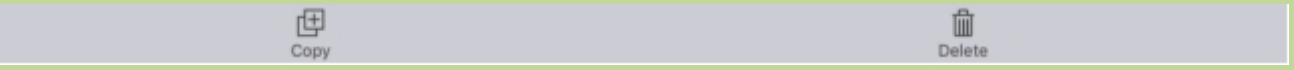

**Copy:** you could copy one or more files to any other location.

#### **Operation steps:**

- (1) Tap "Edit" on the top right corner of this page;
- (2) Select files to copy;
- $(3)$  Tap  $\Box$  Copy":
- (4) Select the location (you could tap  $\Box$  "New Folder" to create a new folder if necessary):
- (5) Tap "Ok" to finish copying.

*Delete:* delete selected files.

Tap "Edit" again to cancel selection.

**Filter:** filter files by formats.

嘂

**Sort:** sort files by name, time, size, or type.

- OF. **Search:** Search files in current page.
- **Thumbnail:** files display in thumbnail mode.

List: files display in list mode.

**Path:** display current file path. Tap on folder name in file path to open this file folder.

**Detail:** display the detail information, including file name, type, size, location, time, and other related operation, such as Share, Favorite, Delete, and Copy. Tap "Open" button on the right top corner to open the file.

**Tap:** tap on file to open it.

**Long Press:** after long pressing on file it displays all related operations, such as Share, Favorite, Delete, Copy, and Detail.

**Pull-down:** pull-down to refresh the file list.

#### **Conflicted File Folder**

#### **When is there a conflict occurred?**

You have logged in your My Cloud account in A device and B device via the same account.

You have downloaded the same drawing to your two devices separately.

You have modified the drawing and saved it in A device, and then you synchronize it to My Cloud.

You have modified the drawing and save it in B device, but you have not synchronize it to My Cloud.

In B device, if you pull-down to refresh or reentry your account, the drawing status becomes to be red. Tap the red button; it prompts a conflict between files in local and in My Cloud.

#### **How to solve the conflict?**

When it prompts a conflict between files in local and in My Cloud, you could tap "Ok" to continue. The file modified in A device (which has already been uploaded to Cloud) will be downloaded to B

device, and the file modified in B device will be saved to Conflicted File Folder.

## **What can I do for conflicted files?**

Files in Conflicted File Folder are available to be uploaded, copied, moved, or deleted. The operation steps are the same as files in Local/Files (except for new folder creating).

# <span id="page-14-0"></span>**1.3.5 Cloud**

Currently, the Dropbox cloud storage is available.

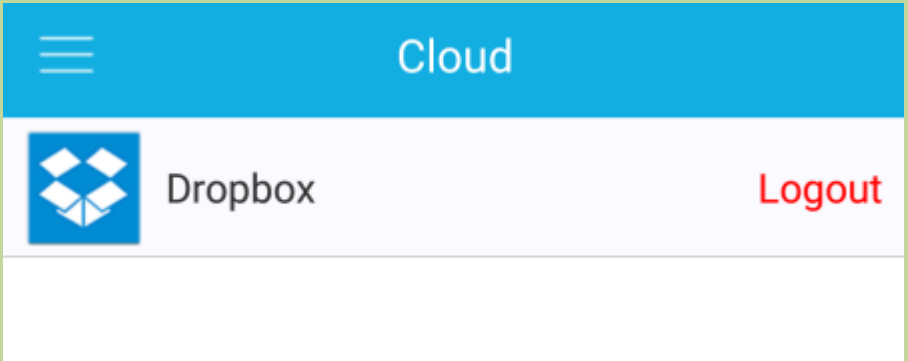

You could log in Dropbox account, browse, and download files from cloud storage; and you could freely upload or download files between the local and cloud storage.

#### **Steps for binding your dropbox account:**

**Step 1:** for the first time, you should bind your Dropbox account. Click the "Cloud" button and select "Dropbox".

**Step 2:** correctly fill in information and tap "Sign in and Link";

**Step 3:** it prompts to allow the application to access your related information. You should tap "allow" to finish binding your dropbox account.

#### **Steps to upload and download files:**

**Step 1:** login your Dropbox account by PC or mobile client, files saved in "Dropbox-Apps-SZGStarCAD" automatically synchronize to new bound Dropbox account.

**Step 2:** start DWG FastView and enter your Dropbox account, you can download a file by tapping it. It displays a green symbol behind file name after downloaded.

## **1.3.5.1 Files**

Files saved in "Dropbox-Apps-SZGStarCAD" automatically synchronize to this page.

## **Related operations:**

#### **Batch operations:**

Tap "Edit" on the top right corner of this page, you could select files in current page and do the following related batch operations:

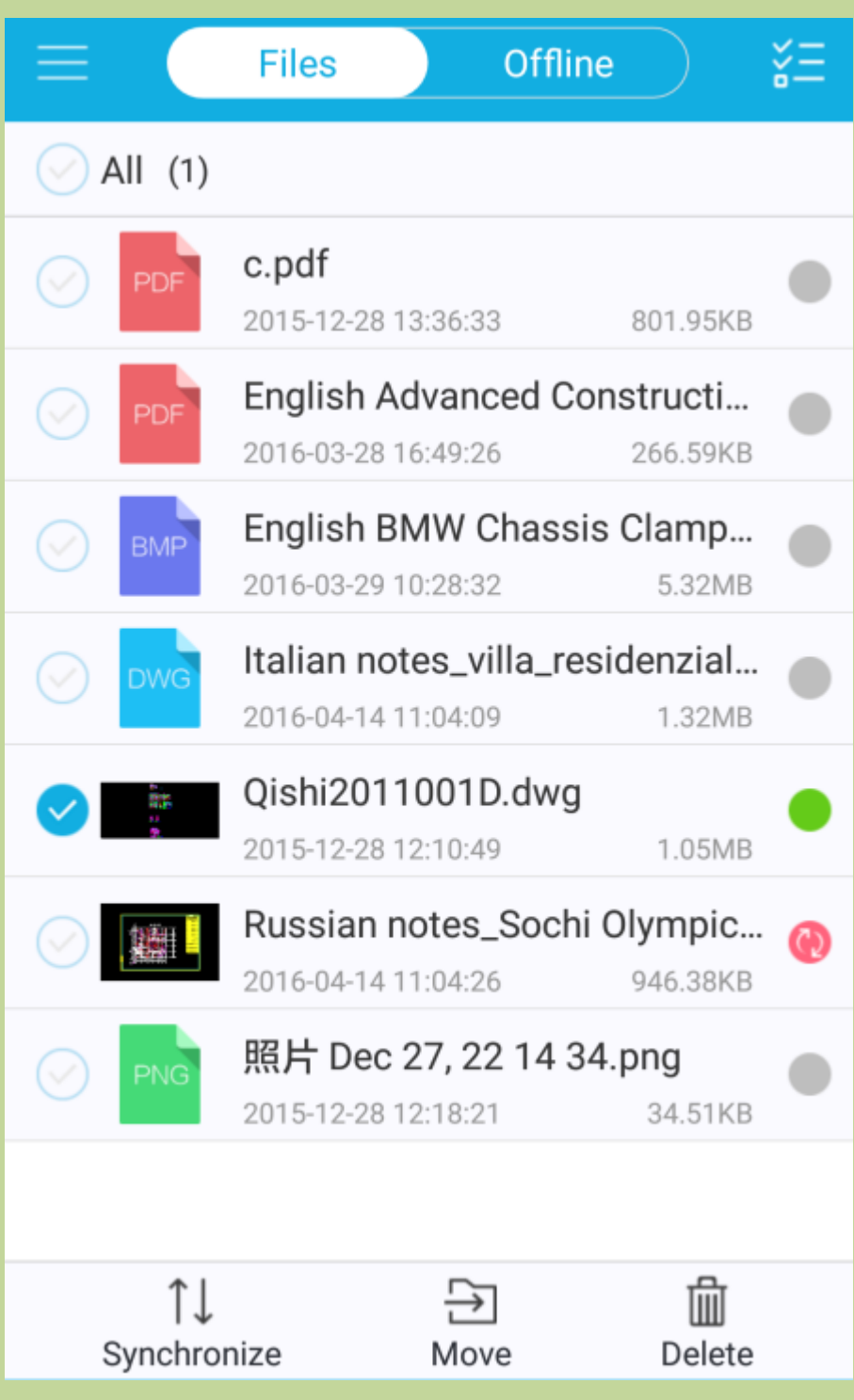

**Synchronize:** when there is something different between the files in local and in server, you cloud tap "Synchronize" to keep them the same. The newer version will automatically replace the older version.

## **Operation Steps:**

(1) Tap  $\leq$  "Edit" on the top right corner of this page;

(2) Select files to synchronize;

(3) Tap $\hat{\mathbb{C}}$  "Synchronize":

(4) Popping up progress dialog box, when it goes to 100%, synchronizing files finished. You could also cancel it by tapping "Cancel".

**Move:** you could move one or more files to any other location.

## **Operation steps:**

- (1) Tap  $\blacksquare$  "Edit" on the top right corner of this page;
- (2) Select files to move;
- $(3)$  Tap  $\Box$  Move":
- (4) Select the location(you could tap  $\Box$  "New Folder" to create a new folder if necessary);
- (5) Tap "Ok" to finish moving.

*Delete:* delete selected files.

Tap ""Edit" again to cancel selection.

## **Filter:** filter files by formats.

**Sort:** sort files by name, time, name, size, or type.

**H New Folder:** create a new file folder in current page.

- **Search:** Search files in current page.
- **Thumbnail:** files display in thumbnail mode.
	- List: files display in list mode.

Path: display current file path. Tap on folder name in file path to open this file folder.

## **File status and its tapping operations:**

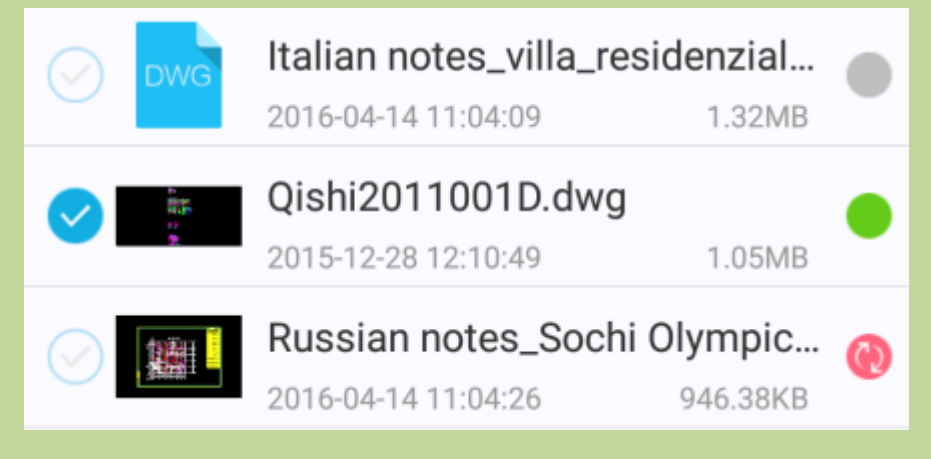

**Red and Synchronize:** it means there is something different between files in local and in server. Tap Red and Synchronize button to automatically synchronize them and keep them the same. The newer version will replace the older version. Tap file to open it without synchronizing.

**Green:** it means the file is downloaded from server. The file in local is the same as it in server. Tap file to open it.

Gray: it means the file has not downloaded yet. Tap a file to download it. After downloading, the file automatically opened, and the gray button turns to be green button.

**Long Press:** after long pressing on file it displays all related operations, such as Synchronize, Move, Delete, Detail, and Cancel.

**Pull-down:** pull-down to refresh the file list.

Log out: tapping "Cloud" in file path, it display the logged in Dropbox account. You could tap "Logout" to exit.

#### **1.3.5.2 Offline**

When a drawing has been downloaded to local, it becomes an offline file.

In this page, it displays all offline files from Cloud. There is a Conflicted File Folder; files which have conflicts are saved in this folder.

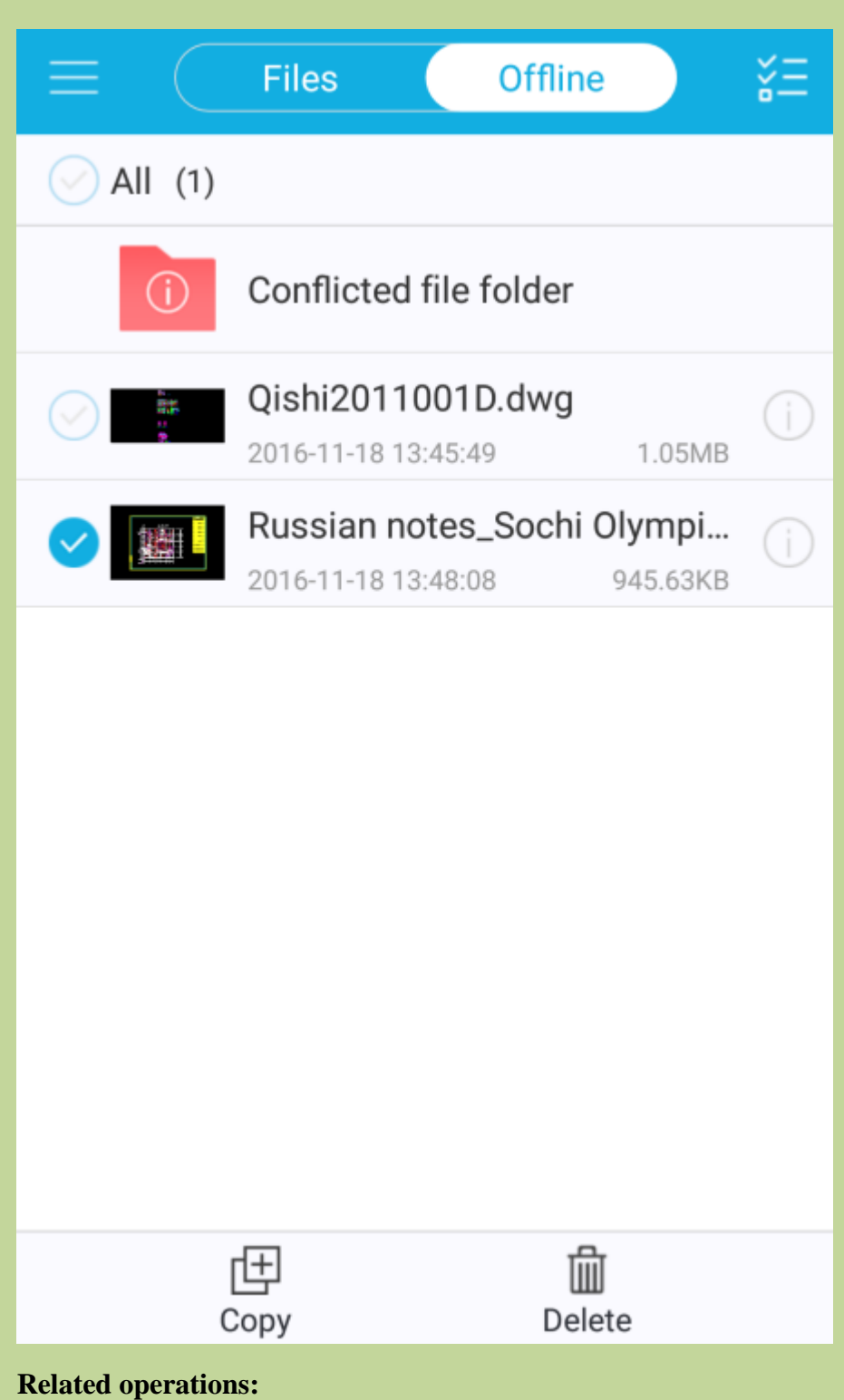

## **Batch operations:**

Tap "Edit" on the top right corner of this page, you could select files in current page and do batch operations as follow shown:

**Copy:** you could copy one or more files to any other location.

### **Operation steps:**

(1) Tap  $\mathbb{C}$  "Edit" on the top right corner of this page;

(2) Select files to copy;

 $(3)$  Tap  $\Box$  Copy":

(4) Select the location(you could tap  $\Box$  "New Folder" to create a new folder if necessary);

(5) Tap "Ok" to finish moving.

*Delete:* delete selected files.

Tap ""Edit" again to cancel selection.

**Filter:** filter files by formats.

**Sort:** sort files by name, time, size, or type.

**Search:** Search files in current page.

**Thumbnail:** files display in thumbnail mode.

List: files display in list mode.

**Path:** display current file path. Tap on folder name in file path to open this file folder.

**Detail:** display the detail information, including file name, type, size, location, time, and other related operation, such as Share, Delete, Favorite, and Copy. Tap "Open" button on the right top corner to open the file.

**Tap:** tap on file to open it.

**Long Press:** after long pressing on file it displays all related operations, such as Share,Favorite, Copy, Delete, Detail, and Cancel.

**Pull-down:** pull-down to refresh the file list.

## **Conflicted File Folder**

## **When is there a conflict occurred?**

(1) you have logged in your Cloud in A device and B device via the same account.

(2) you have downloaded the same drawing to your two devices separately.

(3) You have modified the drawing and saved it in A device, and then you synchronize it to Cloud.

(4) You have modified the drawing and save it in B device, but you have not synchronize it to Cloud.

(5) In B device, if you pull-down to refresh or reentry your account, the drawing status becomes to be red. Tap the red button, it prompts a conflict between files in local and in Cloud.

## **How to solve the conflict?**

When it prompts a conflict between files in local and in Cloud, you could tap "Ok" to continue. The file modified in A device(which has already been uploaded to Cloud) will be downloaded to B device, and the file modified in B device will be saved to Conflicted File Folder.

## **What can I do for conflicted files?**

### **Related operations:**

### **Batch operations:**

Tap "Edit" on the top right corner of this page, you could select files in current page and do batch operations as follow shown:

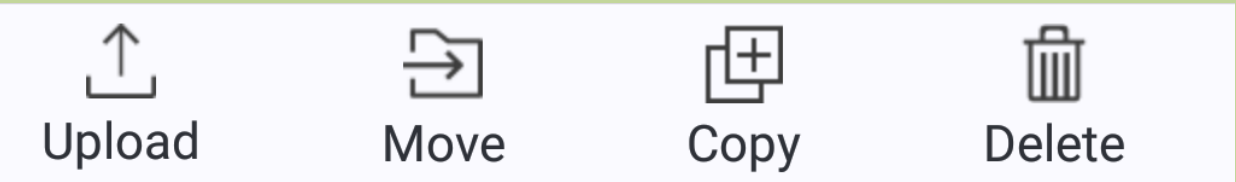

**L**Upload: you could upload selected files in this page to your logged in Dropbox.

## **Operation Steps:**

- (1) Tap  $\equiv$  "Edit" on the top right corner of this page;
- (2) Select files to upload;
- $(3)$  Tap  $\uparrow$  "Upload":
- (4) Select the account where do you want to upload;
- (5) Select the location(you could tap  $\Box$  "New Folder" to create a new folder if necessary);
- (6) Tap "Ok" to finish uploading.

**Move/Copy:** you could move/copy one or more files to any other location.

## **Operation steps:**

- (6) Tap  $\check{\smile}$   $\Xi$  "Edit" on the top right corner of this page;
- (7) Select files to move/copy;
- (8)  $\text{Top}^{\square}$  "Move/ $\Box$ Copy";
- (9) Select the location(you could tap  $\Box$  "New Folder" to create a new folder if necessary);
- (10) Tap "Ok" to finish moving/copying.
- 血
- **Delete:** delete selected files.
- Tap "Edit" again to cancel selection.

**Filter:** filter files by formats.

**Sort:** sort files by name, time, size, or type.

- **Search:** Search files in current page.
- **Thumbnail:** files display in thumbnail mode.
- List: files display in list mode.

Path: display current file path. Tap on folder name in file path to open this file folder.

**Detail:** display the detail information, including file name, type, size, location, time, and other related operation, such as Share, Upload, Rename, Delete, Favorite, Move, and Copy. Tap "Open" button on the right top corner to open the file.

**Tap:** tap on file to open it.

**Long Press:** after long pressing on file it displays all related operations, such as Share, Upload, Favorite, Rename, Move, Copy, Delete, Detail, and Cancel.

**Pull-down:** pull-down to refresh the file list.

Note: if you have not logged out, but lose the network connection, it displays downloaded files and conflicted files in your cloud account.

## <span id="page-21-0"></span>**1.3.6 Menu**

Tap "Menu" on the left to display Menu; you could also display the Menu by finger sliding from left side of screen to right.

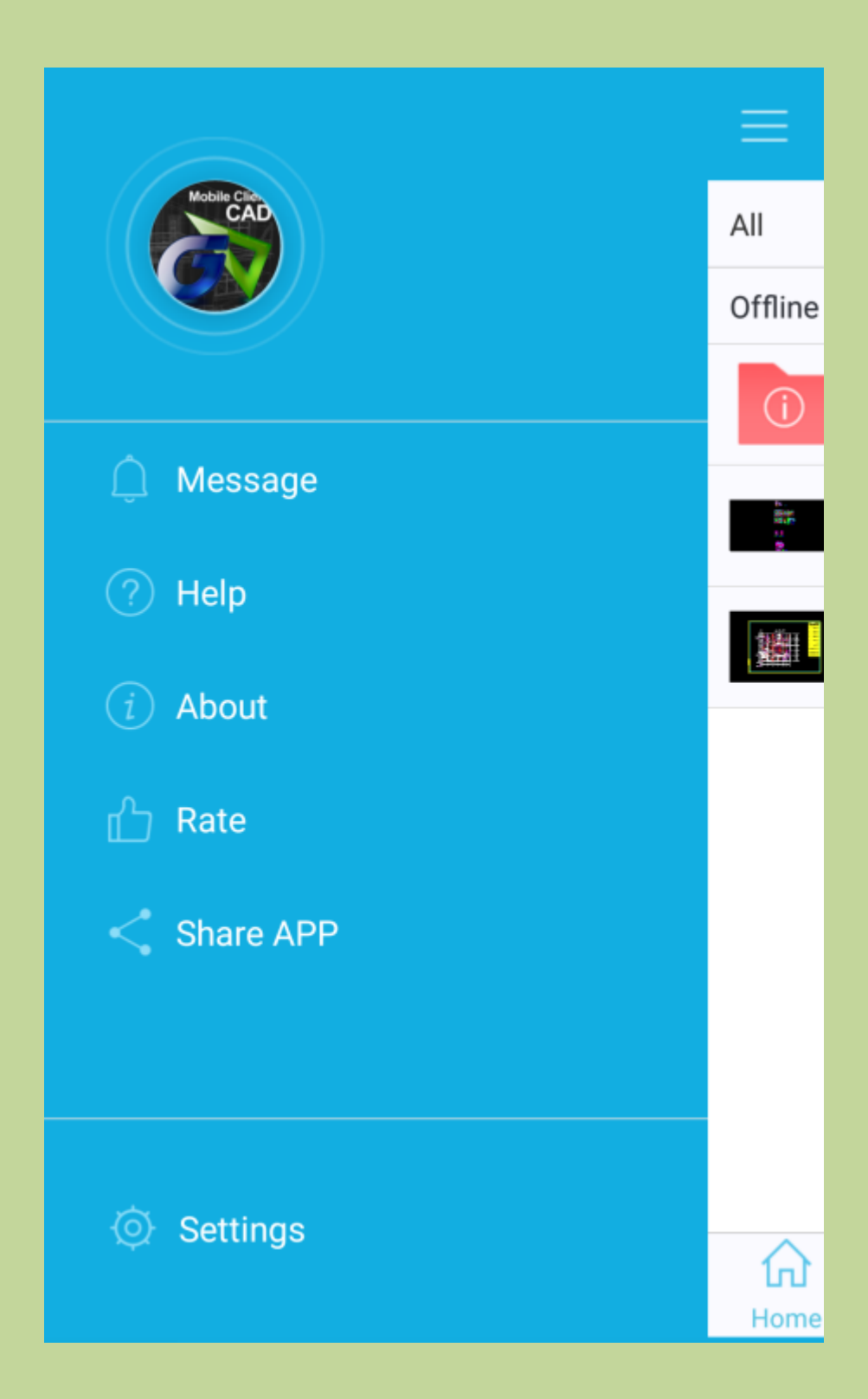

## **Message**

It displays messages sent by Gstarsoft.

## **Help**

You can access Help by the following way:

(1) Click "Help" in this page;

(2) Click "More" button on the top right corner and click "Help" option to display Help information.

### **About**

It displays some information about application, including product name, Version, Check update, Feedback,Website for Gstarsoft, and Website for DWG FastView.

### **Rate**

Tap "Encourage" or "Review" to rate in application market.

Tap "Later" to go back.

### **Share App**

Share this application to your friends! Thanks for your support!

## **Settings**

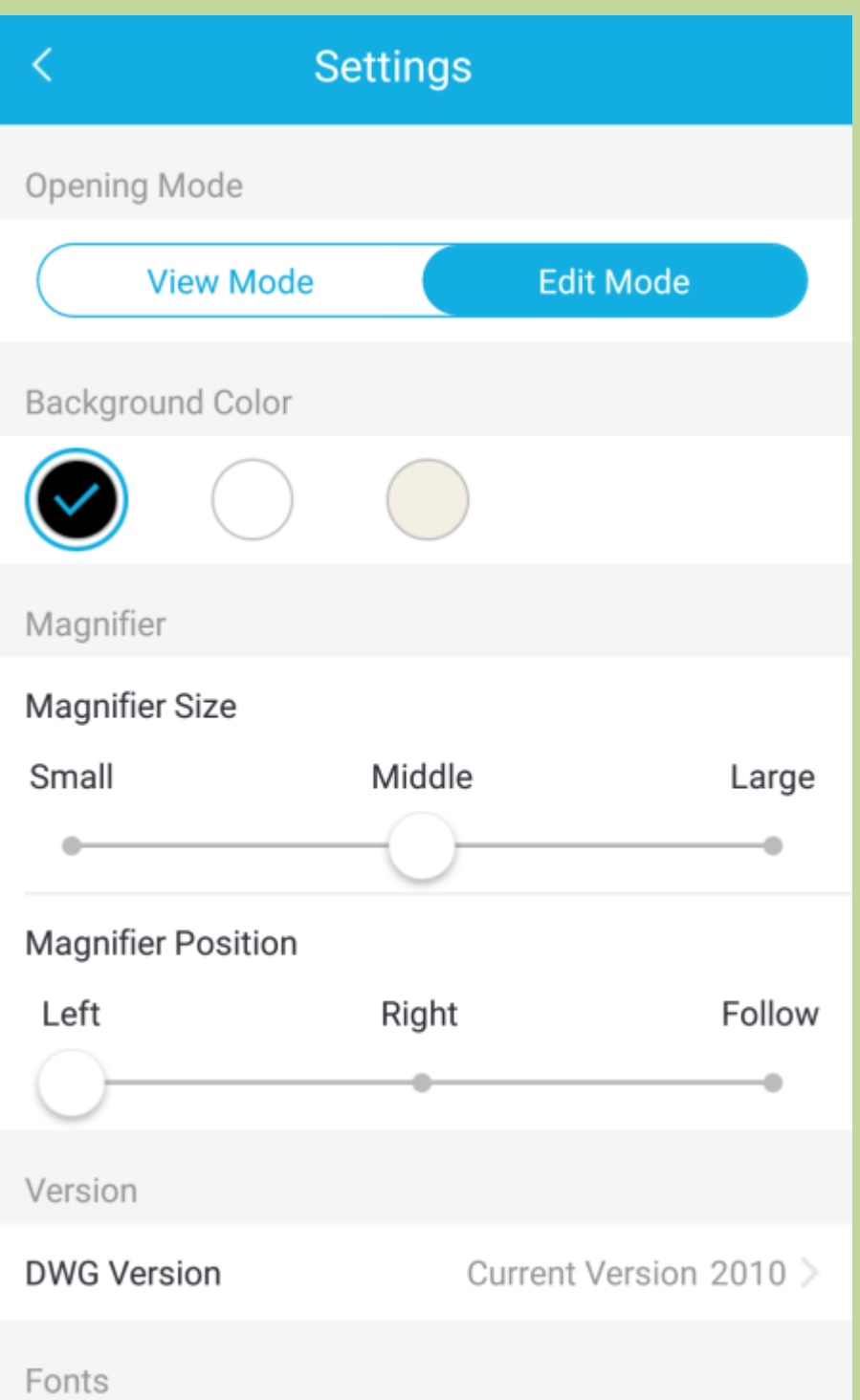

## **(1) Change default mode for opening drawings**

It provides Edit Mode and View Mode.

In Edit Mode, it provides some advanced functions for viewing, drawing, editing, saving, annotating for 2D drawings.

In View Mode, it enables you view drawing in a fast way, but drawing and editing functions are disabled.

#### **(2) Background Color**

There are black, white, and light yellow available.

#### **(3) DWG Version:**

The drawing can be saved as DWG 2000, 2004, 2007, 2010, 2013. It is compatible with the latest DWG/DXF versions of AutoCAD.

#### **(4)Tips of missing font**

Its default mode is off. Under the on mode, if the DWG FastView has not loaded the font you need, when you open the drawing, the tip window pops up, meanwhile, the missing font will be replaced automatically.

#### **(5)Fonts:**

If there are some question marks displaying in a drawing, it means some fonts missing.

To display them, you should import fonts and symbols to the Fonts folder.

#### **Step 1: download font file to your mobile device**

Import from computer. The method is the same as importing drawings (Reference to **Import Drawings** part).

#### **Step 2: add it to Fonts**

Tap the "+" button and select font files to add.

#### **Step 3: display fonts**

Reopen the drawing, fonts could be displayed correctly.

In order to ensure the font file display correctly, it is recommended to add fonts to Fonts folder.

#### **Other related operations:**

**Delete:** There is a "Trash Can" icon on the right of each added font file; you can delete it by clicking the "Trash Can" icon.

#### **(6)KeyPad**

Use KeyPad while drafting.

#### **(7)Simulated Mouse**

Display or hide simulated mouse when specifying a point.

#### **(8)Magnifier Size:**

There are three options available: small, middle, and large.

You can set the magnifier size according to convenience of editing.

#### **(9)Magnifier Position:**

There are three positions available: left, right, and follow.

You can set the magnifier position according to your operation preference.

#### **(10)Object Snap**

Turns object snaps on and off. The object snaps selected under Object Snap Modes are disabled while Object Snap is off. So does Object Snap Tracking.

#### **(11)Snap Mode:**

In current version, Endpoint, Midpoint, Center, Node, Quadrant, Intersection, Insertion, Perpendicular, Tangent, Nearest are available.

#### **(12)Object Snap Tracking:**

Turns object snaps tracking on and off.

#### **(13)Polar Tracking:**

Turns polar tracking on and off.

#### **(14)Screen Always On:**

The default mode is off, under this mode, if there is no operation in a few seconds, the screen will be off. You could switch it to be on according to your requirement.

<span id="page-26-0"></span>Slide from right to left to enter drawings page.

# **2 Work Mode**

DWG FastView provides View Mode and Edit Mode.

# <span id="page-27-0"></span>**2.1 View Mode**

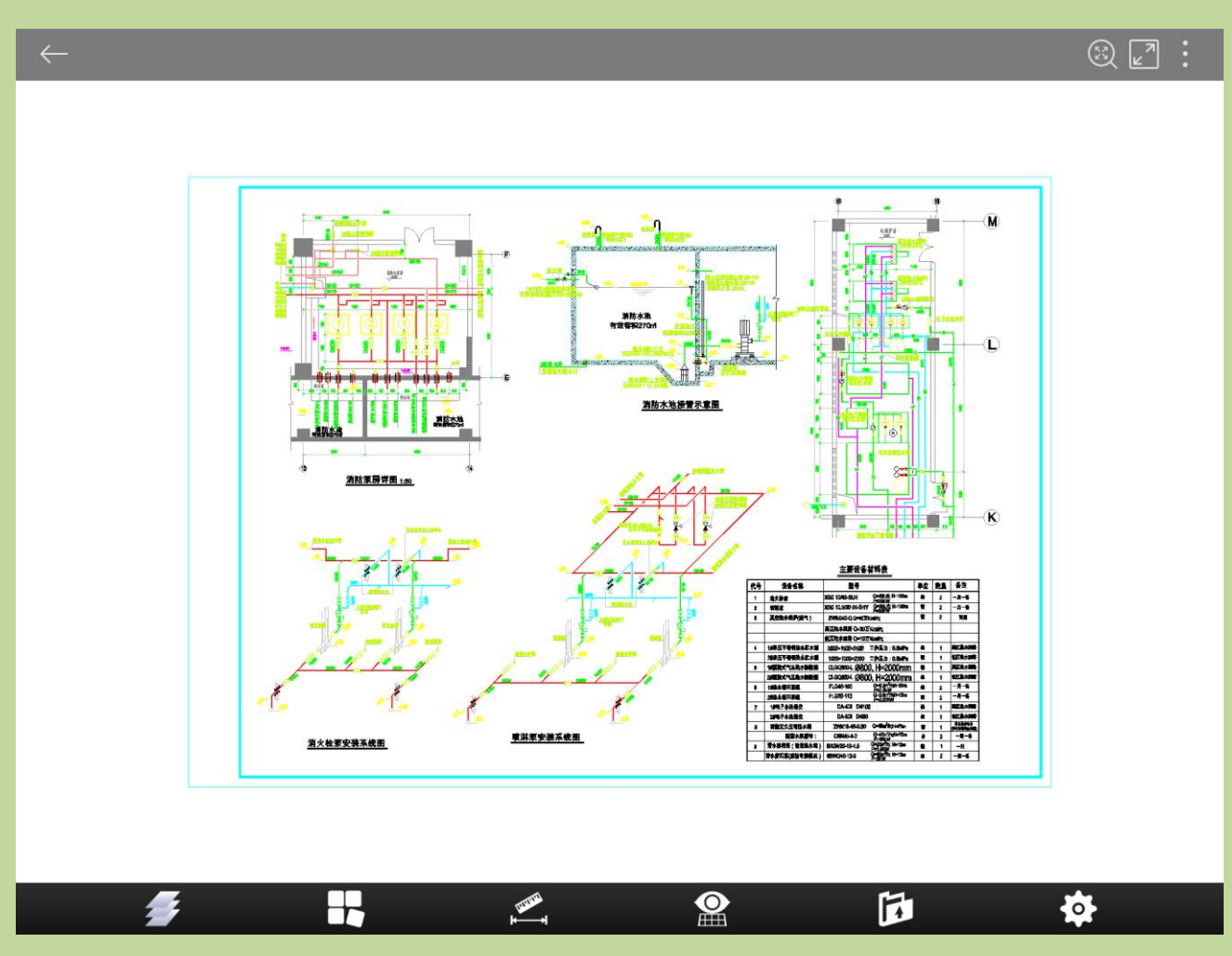

**Exit:** Exit.

Full Drawing: Display full drawing.

**Full View:** Display in full screen.

**More:** tap to display more information, such as File Information, Help, History, and

Switch to Edit Mode.

**Layer:** It displays all layers of the current drawing. You can select one layer and turn on or turn off it.

Layout: You can switch between model space and layout space freely.

**Measure:** Including Distance, Area, and ID Point.

**Visual Style:** It provides 2D and 3D visual styles.

**Export:** It could export to PDF or images, such as BMP, JPG, and PNG.

**Settings:** Details reference to "Settings".

# <span id="page-28-0"></span>**2.2 Edit Mode**

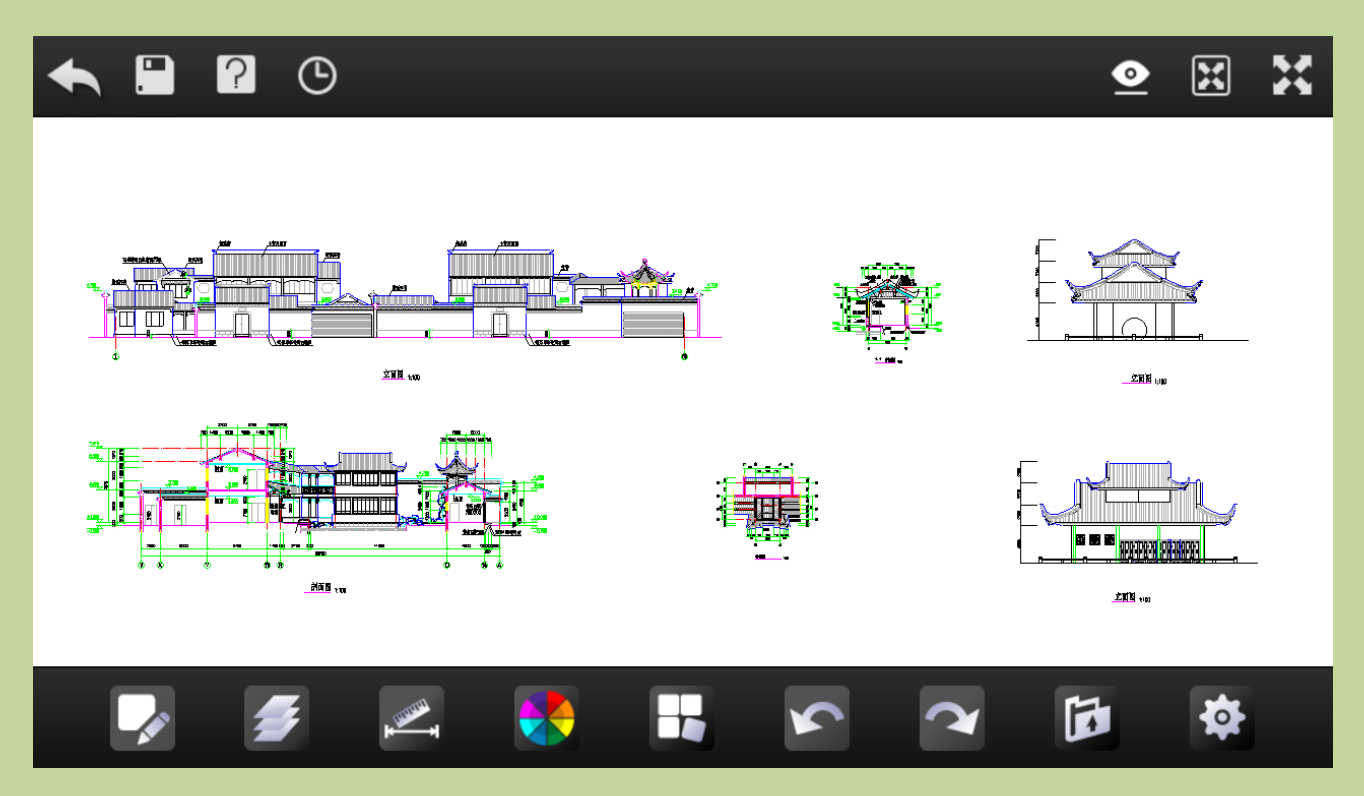

**Exit:** Exit.

**Save:** Save or save as current drawing.

**Undo:** Cancel last operation.

**Redo:** Restore the effect of previous canceled step of "Undo" command.

**Full Drawing:** Display full drawing.

**Full View:** Display in full screen.

**More:** tap to display more information, such as File Information, Help, History, and Switch to View Mode.

**Draw:** It displays ten kinds of objects to draw: Line, Polyline, Circle, Arc, Rectangle, Revcloud, Sketch, Smart Pen, Text and Notation.

**Layer:** It displays all layers of the current drawing. You can select one layer and turn on or turn off it.

**Measure:** Including Distance, Area, and ID Point.

**Color:** It displays seven kinds of color. You can change the color of the brush.

Layout: You can switch between model space and layout space freely.

**Visual Style:** It provides 2D and 3D visual styles.

**Export:** It could export to PDF or images, such as BMP, JPG, and PNG.

**Settings:** Details reference to "Settings".

# <span id="page-29-0"></span>**3 Gesture and Auxiliary display**

# <span id="page-29-1"></span>**3.1 Gesture**

The 2D drawing is opened in 2D mode by default. You can switch to 3D mode.

In the 2D mode, you can do the following operations:

- **Single Finger Panning**: when one finger touching the drawing area, the drawing could be panned as the finger moving.
- $\blacklozenge$  **Double Fingers Panning**: when two fingers touching the drawing area, the drawing could be panned as fingers moving simultaneously. The space between two fingers should not change.
- **Two Fingers Adjusting:** When two fingers touching the drawing area, you can zoom in or zoom out a drawing by adjusting the space between two fingers.

When editing a 2D drawing, you could do the following operations:

**Tap to select an object:** tap on an existing object to select it when there is no command running.

#### **Long Press and Move: Window-select** and **Crossing.**

**Long Press and Drag:**when drafting, long press on point marker and drag it to adjust the position of current point; when editing, long press on an pinch to stretch it or scale it.

**Tap to enter a point:** tap on screen to enter a point;

**Move to enter a point:** Long press on screen (staying more than 0.5s) and then move the finger to enter a point.

The 3D drawing is opened in 3D mode by default. You can browse it in 2D mode.

There are three types of 3D mode: 3D Wireframe, Realistic, and 3D Hidden.

You can do the following operations in 3D mode:

- **Double Fingers Panning:** when two fingers touching the drawing area, the drawing could be panned as fingers moving simultaneously. The space between two fingers should not change.
- **Two Fingers Adjusting:** When two fingers touching the drawing area, you can zoom in or zoom out a drawing by adjusting the space between two fingers.
- **4** 3D Rotate: when a finger touching the drawing area and moving, the 3D mode will continuously rotating along the moving direction. You can view the 3D mode comprehensively in 360 degrees. Click the screen to stop rotating and locate the 3D mode at the best perspective.

**Note:** the Single Finger Panning is not available in 3D mode.

# <span id="page-30-0"></span>**3.2 Simulated Mouse**

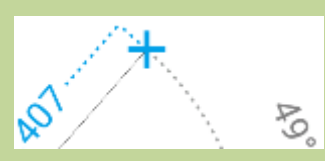

The simulated mouse is cross-shaped displayed as shown in picture. It is on by default, and it could be turned off in Settings. When specifying a point, the simulated mouse appears as long pressing on screen.

## <span id="page-30-1"></span>**3.3 Display**

## <span id="page-30-2"></span>**3.3.1 Point marker**

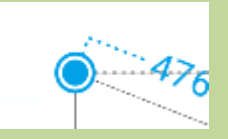

It indicates the position of current point. When specifying a point by tapping or dragging, as the finger lifting, the point marker appears.

<span id="page-30-3"></span>You could drag point marker to adjust its position.

## **3.3.2 Coordinate marker**

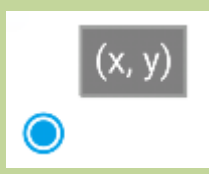

Tapping on coordinate marker, it displays the X values and Y values of current point. You could also change them to adjust the point position.

<span id="page-30-4"></span>In Settings, the coordinate marker hides while "Keypad" is off.

## **3.3.3 Magnifier**

When editing a drawing, you can open a magnifier by touching (staying more than 0.5s) the drawing area. The magnifier can display the magnified graph of touched area. It is a convenient way for users to view details and snap objects.

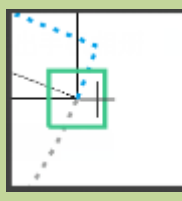

You could set the magnifier position in Settings. Left: the magnifier displays on the left. Right: the magnifier displays on the right. Follow: magnifier follows the movement of the finger. The magnifier size could also be changed according to Settings. The magnifier disappears while finger lifting.

## <span id="page-31-0"></span>**3.3.4 Snap**

In the new version, Endpoint, Midpoint, Center, Node, Quadrant, Intersection Insertion, Perpendicular, Tangent, Nearest are available.

In the drawing area, when specifying a point or executing a command, it will snap points selected in Snap Mode automatically. It will displays markers while snapped as shown in the picture: The endpoint has been snapped, and it displays with a green box labeled.

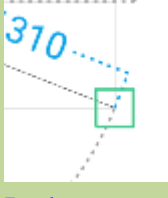

<span id="page-31-1"></span>In the new version, Object Snap Tracking and Polar Tracking are also available.

# **3.3.5 Auxiliaries**

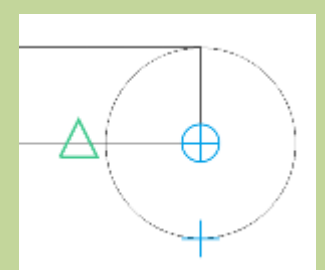

#### **Auxiliary point:**

When drafting, stretching a pinch, or moving an object, auxiliary points will temporarily appear at

snapped points. It automatically generates auxiliary lines between two points in horizontal and vertical directions to accurately confirm the point position.

#### **Auxiliary line:**

The following lines or frames are all auxiliary lines:

When drafting, it generates temporarily dimension lines and extension lines on new created object.

When selecting objects, all selected objects are surrounded by a rectangle frame.

When object snap tracking, it automatically generates lines between two points in horizontal and vertical directions.

When editing objects, the temporarily auxiliary lines help display directions or distances.

And other conditions.

### **Auxiliary parameter:**

When drafting or editing, it displays related auxiliary parameters, such as length, angle, diameter, and so on.

## <span id="page-32-0"></span>**3.3.6 Keypad**

## <span id="page-32-1"></span>**3.3.6.1 Category**

The main keypad including keypads for drafting and keypads for editing.

Taking line command for example:

Tap "Line" command, specify the first point according to command prompt on screen, when lifting the finger, the line keypad appears as below:

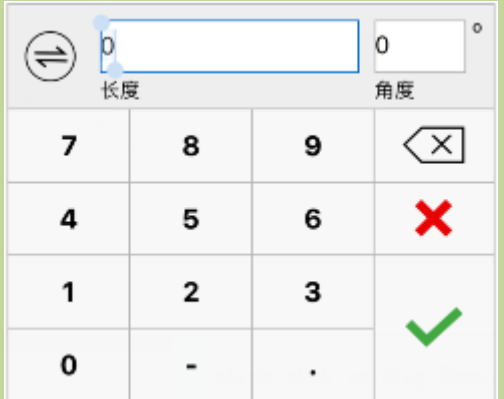

For the first time it displays Polar coordinates by default.

Tap the switch icon in front to change input styles between polar coordinates and relative coordinates.

## <span id="page-33-0"></span>**3.3.6.2 Input by keypad**

#### **Polar coordinates:**

**Definition**: it defines a polar coordinate position by a length and an angle value.

## **Keypad:**

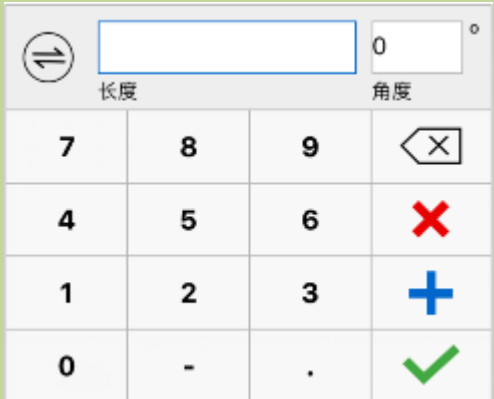

#### **For example**:

Create a square inclined 45 degrees by polar coordinates.

Operations:

**Step 1:** Click the "Draw" button and select "Polyline" command;

**Step 2:** tap or drag on screen to specify the first endpoint of square;

**Step 3:** enter the polar coordinates: length is 8.5, and angle is 45, and then tap "+" in keypad for next point;

**Step 4:** enter the polar coordinates: length is 8.5, and angle is 315, and then tap "+" in keypad for next point;

**Step 5:** enter the polar coordinates: length is 8.5, and angle is 225, and then tap "Close" keyword behind command prompts to close the square as shown below:

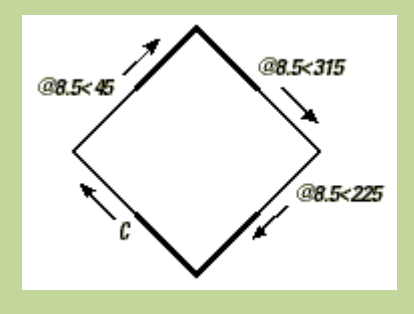

**Relative coordinates** 

**Definition**: it defines a point with a relative position of last entered coordinates in drawing area by

# entering the X increment and Y increment.

## **Keypad:**

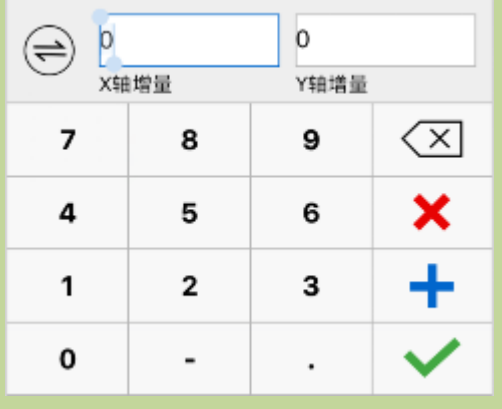

## **For example:**

Create a square with a side length of 8.5 by relative coordinates.

Operations:

**Step 1:** Click the "Draw" button and select "Polyline" command;

**Step 2:** tap or drag to specify the first endpoint of square;

**Step 3:** enter the relative coordinates of the second point: 8.5 and 0, and then tap "+" in keypad for next point;

**Step 4:** enter the relative coordinates of the third point: 0 and 8.5, and then tap "+" in keypad for next point;

**Step 5:** enter the relative coordinates of the forth point: -8.5and 0, and then tap "Close" keyword behind command prompts to close the square as shown below:

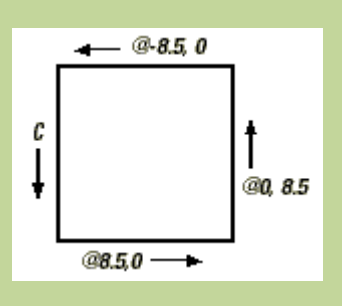

# <span id="page-34-0"></span>**3.3.7 Keywords**

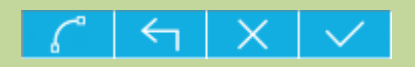

Keywords display behind command prompts.

It displays different keywords in different steps. Taking polyline command for example, after specifying the first point, it displays "Arc" and "Cancel" keywords; after specifying the third point, it displays five keywords: "Arc", "Undo", "Close", "Cancel", and "Ok".

# <span id="page-35-0"></span>**3.3.8 Switches while editing**

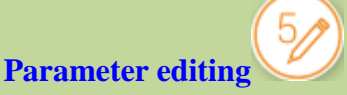

Tap to enter parameter editing state. In parameter editing state, you could change related parameters according to the selected object. Such as length or angle for a selected line; radius for a selected circle.

## **Pinch editing**

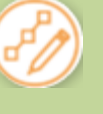

Tap to enter pinch editing state. You could stretch one of their pinches to change the shape of selected object.

## **Simple editing**

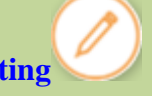

Tap to enter simple editing state. In this state, you could stretch one of their pinches to scale selected object, or move the Move icon in the center to move it, or drag the Rotate icon on the right to change its direction.

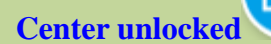

When editing an arc, it displays "Center Unlocked" by default. The start point and endpoint of arc are fixed. You could adjust the arc by modifying its radius and central angle.

**Center locked**

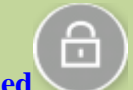

Tap "Center Unlocked" icon and switch to "Center locked" state. The arc center is fixed. You could adjust the arc by modifying its radius, start angle, and end angle.

# <span id="page-36-0"></span>**4 Functions**

# <span id="page-36-1"></span>**4.1 Draw in Edit Mode**

## <span id="page-36-2"></span>**4.1.1 Draw steps**

### **Specify a point:**

You could specify a point by tapping or dragging on the screen.

You could also enter a polar coordinates or relative coordinates in keypad to specify a point.

## **Adjust a point:**

After specifying a point, you could adjust its position by the following ways:

- $\ddagger$  Tap on point marker and then dragging it to adjust its position;
- $\overline{\phantom{a}}$  Change its polar coordinates or relative coordinates in keypad;
- $\pm$  Tap on coordinate marker(the rectangle box with X and Y) and change its absolute coordinates in keypad.

### **Confirm a point:**

After specifying a point or adjusting it, you could confirm its position by the following ways:

- $\perp$  Tap blank in drawing area;
- $\blacksquare$  Tap " $\lor$ " in keypad;
- Tap "√" keywords behind command prompts.

## <span id="page-36-3"></span>**4.1.2 Draft commands**

## <span id="page-36-4"></span>**Line**

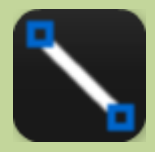

Operations:

**Step 1:** click the "Draw" button and select "Line" command;

**Step 2:** specify the first point of line by dragging or clicking on the drawing area. When the finger lifts, the point achieved.

**Step 3:** adjust the first point or click on the drawing area to get the second endpoint of line. **Step 4:** adjust the second point or confirm it.

## <span id="page-37-0"></span>**Polyline**

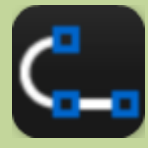

Operations:

**Step 1:** click the "Draw" button and select the "Polyline" command.

**Step 2:** specify the first point of line by dragging or clicking on the drawing area. When the finger lifts, the point achieved.

**Step 3:** adjust the first point or specify the next point of polyline. You could draw an arc segment by tapping "Arc" keyword behind command prompts;

**Step 4:** repeat step 3; adjust current point or specify next point. If there are two points or more than two on the polyline, it automatically adds a "Close" keyword. You could close the current polyline and end this command by tapping "Close" keyword.

**Step 5:** you could also cancel the last operation by tapping "Undo" keyword.

<span id="page-37-1"></span>**Step 6:** Adjust current point or confirm it.

## **Circle**

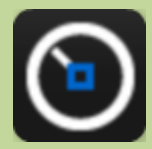

Operations:

**Step 1:** click the "Draw" button and select the "Circle" command.

**Step 2:** specify the circle center by dragging or clicking on the drawing area.

**Step 3:** adjust center or click another point to specify the circle radius in drawing area.

<span id="page-37-2"></span>**Step 4:** adjust radius or confirm it.

## **Arc**

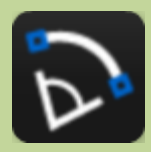

#### Operations:

**Step 1:** click the "Draw" button and select the "Arc" command.

**Step 2:** specify the arc start point by dragging or clicking on the drawing area.

**Step 3:** adjust the arc start point or specify the endpoint of the arc by clicking the second point on the drawing area;

**Step 4:** adjust the endpoint or specify one point on arc;

<span id="page-38-0"></span>**Step 5:** adjust current point or confirm it.

## **Rectangle**

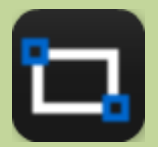

Operations:

**Step 1:** click the "Draw" button and select the "Rectangle" command.

**Step 2:** specify the first corner point of the rectangle by clicking or dragging.

**Step 3:** adjust current point of specify the opposite corner point by clicking or dragging.

<span id="page-38-1"></span>**Step 4:** adjust current point or confirm it.

## **Revcloud**

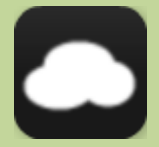

Operations:

**Step 1:** click the "Draw" button and select the "Revcloud" command;

**Step 2:** specify the start point of Revcloud by touching on the drawing area, move the finger that touching on drawing area to specify other vertexes of Revcloud, as the finger moving, it will create all other vertexes automatically. All vertexes are connected by arcs forming a Revcloud shape. **Step 3:** end this command by lifting the finger.

## <span id="page-38-2"></span>**Sketch**

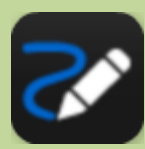

Operations:

**Step 1:** click the "Draw" button and select the "Sketch" command. **Step 2:** creating sketches by dragging.

**Step 3:** Confirm it by tapping "√" keywords behind command prompts.

### <span id="page-39-0"></span>**Smart Pen**

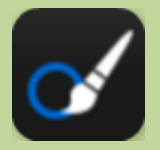

Operations:

**Step 1:** click the "Draw" button and select the "Smart Pen" command. It is default to draw in Continuous mode. As the finger moving on the screen, the program automatically recognizes the finger trace and generates standard graphics, such as lines, polylines, circles, arcs, and so on. Object snap does not work in Continuous mode. It displays "Single" and "Ok" keywords behind command prompts.

**Step 2:** click "Single" button to create a single object by Smart Pen command. As the finger moving on the screen, the program automatically recognizes the finger trace and generates a single object, such as a line, a polyline, a circle, an arc, and so on. Object snap works in Single mode. It displays "Continuous" and "Ok" keywords after command prompts.

**Step 3:**Confirm it by tapping "√" keywords behind command prompts.

<span id="page-39-1"></span>**Text**

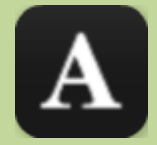

Operations:

**Step 1:** click the "Draw" button and select the "Text" command.

**Step 2:** Specify a point to determine the text position by clicking or dragging in drawing area.

**Step 3:** you could enter Mtext and return it in popping box.

**Step 4:** tap "√" to confirm it.

## <span id="page-40-0"></span>**Notation**

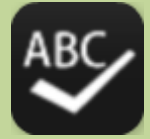

Operations:

**Step 1:** click the "Draw" button and select the "Notation" command.

**Step 2:** specify the start point of leader by clicking or dragging in drawing area;

**Step 3:** adjust the start point or specify the end point of leader;

**Step 4:** input the notation in the popping box and tap "√" to confirm it.

**Step 5:** you could edit created notation. Tapping on the leader and arrowhead, you could stretch the pinch to adjust its direction and size; tapping on the text, you could select "Edit Text" option and modify text in popping box.

## <span id="page-40-1"></span>**4.2 Color**

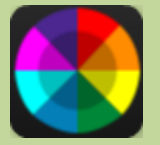

Operations:

**Step 1:** click the "color" tool, the color palette pops up, specify one color;

**Step 2:** select one command to create an object, the color of the new object is the same as the specified one.

## <span id="page-40-2"></span>**4.3 Save**

Click "Save" button to save current drawing to specified location.

# <span id="page-41-0"></span>**4.4 Editing in Edit Mode**

## <span id="page-41-1"></span>**4.4.1 Select and Deselect**

**Tap to select an object:** tap on an existing object to select it when there is no command running. **Window-select:** click or drag from left to right in the drawing area, you can select objects that completely located in the rectangle area.

**Crossing:** click or drag from right to left in the drawing area, you can select objects partly located in the rectangular area.

**Selection set:** a group of selected objects. Object can be selected by clicking or dragging to define a rectangle area.

<span id="page-41-2"></span>**Deselect:** tap on a selected object to deselect.

## **4.4.2 Edit One**

When a single object selected, the selected object is surrounded by a rectangle with four pinches at four corners; it displays Parameter switch on the left, Pinch switch on the bottom, Move icon in the center, and Rotate icon on the right.

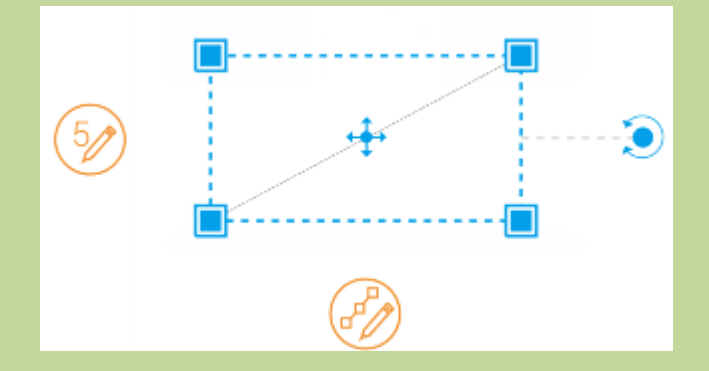

## <span id="page-41-3"></span>**4.4.2.1 Simple Edit**

#### **Scale:**

Press on one pinch and drag to scale selected object.

It displays scale value while dragging. After dragging, you could tap on value box to modify scales by popping keypad.

#### **Move:**

Press on Move icon and drag to move the selected object.

It displays the distance between the original position and current location. After moving, you could tap on value box to modify distance by popping keypad.

#### **Rotate:**

Press on Rotate icon and drag to change direction of selected object.

It displays rotation angle when rotating selected object. After rotating, you could tap on value box to modify rotation angle by popping keypad.

## <span id="page-42-0"></span>**4.4.2.2 Parameter Edit**

Tap "Parameter Edit" icon to enter parameter editing state. In parameter editing state, you could change related parameters according to the selected object. Such as length or angle for a selected line; radius for a selected circle.

The parameter editing about arc is necessary to note specially.

Select an existing arc, it displays "Center Unlocked" by default. The start point and endpoint of arc are fixed. You could adjust the arc by modifying its radius and central angle.

Tap "Center Unlocked" icon and switch to "Center locked" state. The arc center is fixed. You could adjust the arc by modifying its radius, start angle, and end angle.

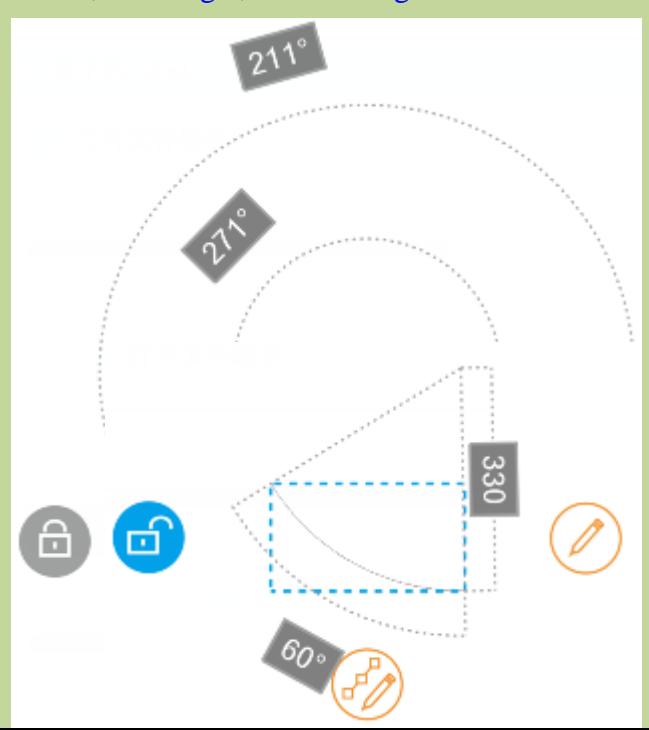

## <span id="page-43-0"></span>**4.4.2.3 Pinch Edit**

Tap to enter pinch editing state. You could stretch one of their pinches to change the shape of selected object.

## <span id="page-43-1"></span>**4.4.2.4 Edit Menu**

When objects selected, it displays editing menu and supplies the following related options: Edit Text(if text selected), Delete, Copy, Move, Rotate, Mirror, and Color.

## <span id="page-43-2"></span>**4.4.3 Multiple Edit**

## <span id="page-43-3"></span>**4.4.3.1 Simple Edit**

When multiple objects selected, the selected objects are surrounded by a rectangle with four pinches at four corners; it displays Move icon in the center and Rotate icon on the right.

#### **Scale:**

Press on one pinch and drag to scale selected objects.

It displays scale value while dragging. After dragging, you could tap on value box to modify scales by popping keypad.

#### **Move:**

Press on Move icon and drag to move the selected objects.

It displays the distance between the original position and current location. After moving, you could tap on value box to modify distance by popping keypad.

#### **Rotate:**

Press on Rotate icon and drag to change direction of selected objects.

It displays rotation angle when rotating selected object. After rotating, you could tap on value box to

<span id="page-44-0"></span>modify rotation angle by popping keypad.

## **4.4.3.2 Edit Menu**

When objects selected, it displays editing menu and supplies the following related options: Delete, Copy, Move, Rotate, Mirror, and Color.

# <span id="page-44-1"></span>**5 Multi-language switching**

Currently the Android version could support multiple languages: simplified Chinese, English, French, German, Japanese, Korean, Czech, Slovak, Hungarian, Italian, Spanish, Portuguese, Polish, Russian, Traditional Chinese and Turkish. You can switch languages in your mobile device without installing other programs.

# <span id="page-44-2"></span>**6. Command Reference**

## <span id="page-44-3"></span>**6.1 Common commands**

## <span id="page-44-4"></span>**6.1.1 Layer**

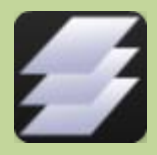

Operations: **Step 1:** click the "Layer" button; **Step 2:** view information of layers in current drawing. **Steps 3:** you could click to turn on or turn off layers.

## <span id="page-45-0"></span>**6.1.2 Measure**

## <span id="page-45-1"></span>**6.1.2.1 Distance**

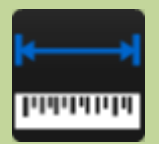

Operations:

**Step 1:** click the "Measure" button and select the "Distance" tool.

**Step 2:** specify the start point of measuring by clicking or dragging. The starting point will be got by lifting the finger.

**Step 3:** specify the end point by clicking or dragging. It displays the distance and angle between two specified points.

**Step 4:** you could repeat the step 2 and step 3 to measure length of another segment.

**Step 5:** long press in the value box and choose "Copy" option to copy measure result.

**Step 6:** click "×" behind value box or "×" behind command prompts to end command.

## <span id="page-45-2"></span>**6.1.2.2 Area**

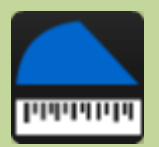

Operations:

**Step 1:** click the "Measure" button and select the "Area" tool.

**Step 2:** specify the start point by clicking or dragging.

**Step 3:** specify next point. Now you could click "New" button to cancel the last two specified points and start a new Area command. If you click "New" button, it goes back to step 2.

**Step 4:** specify next point. After specified three points, it automatically displays a closed region, and its area and perimeter displays in value box.

**Step 5:** specify next point. The operation is the same as step 4.

**Step 6:** long press in the value box and choose "Copy" option to copy measure result.

**Step 7:** click "x" behind value box or "x" behind command prompts to end command.

## <span id="page-46-0"></span>**6.1.2.3 ID Point**

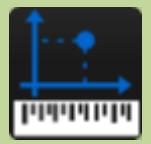

Operations:

**Step 1:** click the "Measure" button and select the "ID Point" tool. A green circle with an arrowhead displays in the center of screen.

**Step 2:** press in the green circle and move, and make the arrowhead aligning to specified point.

**Step 3:** it displays the absolute coordinates of specified point.

**Step 4:** long press in the value box and choose "Copy" option to copy measure result.

**Step 5:** click "x" behind value box or "x" behind command prompts to end command.

## <span id="page-46-1"></span>**6.1.3 layout**

**Operations** 

**Step 1:** click the "Layout" button to display different layouts; **Step 2:** select one layout to display.

## <span id="page-46-2"></span>**6.1.4 Visual Style**

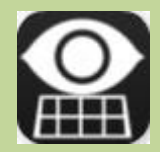

2D/3D switch

Operations:

**Step 1:** Click this button and displays four styles: 2D wireframe, 3D wireframe, Realistic, Hide. Click to switch the styles.

**Step 2:** You can edit the drawings under 2D wireframe model.

**Step 3:** Choose the other three 3D styles; you can have ten different viewpoints to view the model.

Generally a 2D drawing is opened in 2D wireframe style, and you could switch the visual style to be 3D.

A 3D drawing is opened in 3D style. It provides three kinds of 3D styles: 3D wireframe, Realistic,

Hide.

**3D wireframe:** it displays 3D objects boundaries by lines and curves.

**3D realistic:** it displays 3D objects by smooth colors and materials.

**3D hide:** it displays 3D objects by wireframe. Wires in front is visible and in back is hidden.

## <span id="page-47-0"></span>**6.1.5 Export**

The current drawing could be exported to PDF format, or picture format, such as BMP, JPG, and PNG.

Steps for exporting to PDF:

- 1. Clicking "Export" icon, and select "Export to PDF";
- 2. Enter file name;
- 3. Select save path, or click "…" to change save path;
- 4. Select paper size or default;
- 5. Select paper orientation or default;
- 6. Select color or default:
- 7. Select export extent or default;
- 8. Check "Fit to paper" or default;
- 9. Enter scale or default;
- 10. Click "Export" ;
- It prompts export successfully.

Steps for exporting to image:

1. Clicking "Export" icon, and select "Export to Image";

2. It displays a rectangle in the interface, you can drag the arrow on the sides of rectangle to define picture boundary;

- 3. After adjusting the region click " $\sqrt{ }$ " to continue.
- 4. Enter file name;
- 5. Select save path, or click "…" to change save path;
- 6. Select export format: BMP, JPG, or PNG.
- 7. Select color depth:
- 8. Click "Export";
- It prompts export successfully.

# <span id="page-48-0"></span>**6.2 Editing Command**

# <span id="page-48-1"></span>**6.2.1 Edit Text**

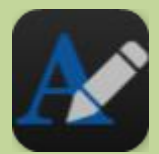

Operations: **Step 1:** select text to edit; choose "Edit Text" option; **Step 2:** modify text in popping box. You could enter Mtext and return it.

**Step 3:** click "√" to confirm or click "Back" to cancel.

## <span id="page-48-2"></span>**6.2.2 Delete**

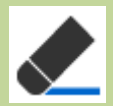

Operations: **Step 1:** select objects to erase; **Step 2:** click the "Delete" button to delete selected objects.

## <span id="page-48-3"></span>**6.2.3 Copy**

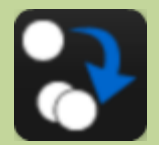

Operations:

**Step 1:** select objects to copy; choose the "Copy" option;

**Step 2:** specify the base point for copying.

**Step 3:** adjust the base point or specify next point for copying;

**Step 4:** adjust current point or confirm it.

## <span id="page-49-0"></span>**6.2.4 Move**

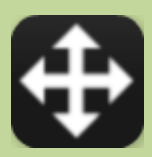

Operations:

**Step 1:** select objects to move; choose the "Move" option;

**Step 2:** specify the base point for moving.

**Step 3:** adjust the base point or specify next point for moving.

<span id="page-49-1"></span>**Step 4:** adjust current point or confirm it.

## **6.2.5 Rotate**

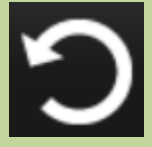

Operations:

**Step 1:** select objects to rotate; choose "Rotate" option; **Step 2:** specify the rotation base point. **Step 3:** adjust current point or specify rotation angle. **Step 4:** adjust rotation angle or confirm it.

## <span id="page-49-2"></span>**6.2.6 Mirror**

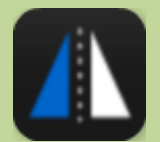

**Operations** 

**Step 1:** select objects to Mirror; choose "Mirror" option.

**Step 2:** specify the first point on mirror line;

**Step 3:** adjust the current point or specify next point on mirror line.

**Step 4:** adjust the current point or confirm it.

# <span id="page-50-0"></span>**6.2.7 Color**

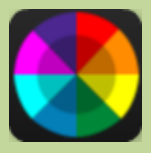

**Operations** 

**Step 1:** select objects to change their color; choose "Color" option.

**Step 2:** specify a color in the color palette, the color of selected objects becomes the specified one automatically.

## <span id="page-50-1"></span>**6.2.8 Undo**

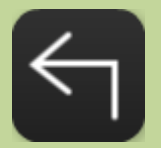

Operations: **Step 1:** cancel the last step by clicking the "Undo" button.

## <span id="page-50-2"></span>**6.2.9 Redo**

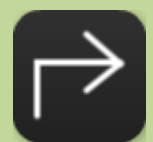

**Operations Step 1:** restore the effect of previous canceled step of "Undo" command.